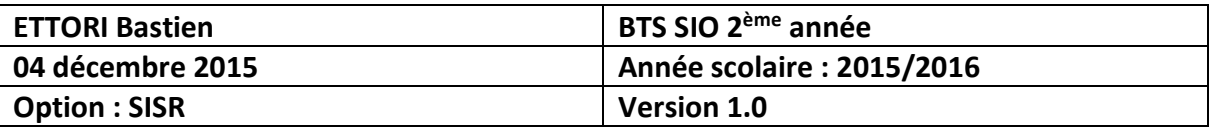

# **ARCHITECTURE WIFI DISTRIBUEE CISCO**

## **SOMMAIRE :**

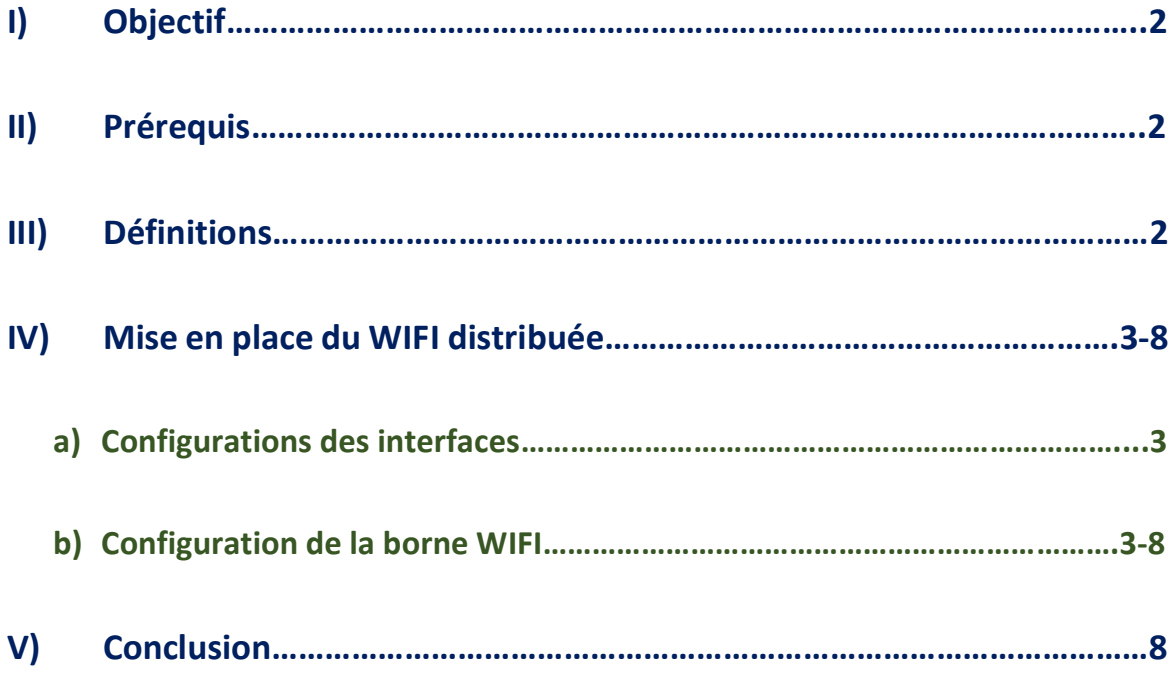

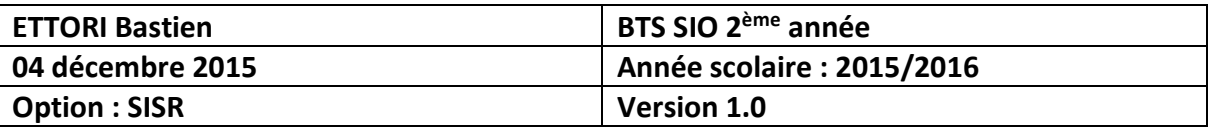

#### **I) Objectif**

Dans cette procédure, nous allons voir comment mettre en place un réseau **WIFI** sur une borne **WIFI** sur **Cisco**.

#### **II) Prérequis**

Pour mettre en place cette procédure, nous avons besoin des éléments suivants :

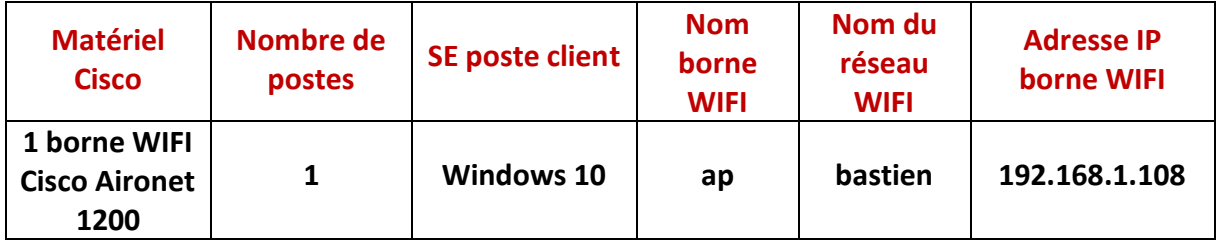

#### **III) Définitions**

- **-** Un réseau **WIFI** est un réseau non filaire qui permet d'attribuer comme un serveur **DHCP** une configuration **TCP/IP** automatique sur une (ou plusieurs) machine(s) clientes afin qu'elles puissent communiquer entre elles. Il permet également de connecter les téléphones portables tels que les smartphones pour se connecter sur Internet.
- **-** Une clé **WEP** (**W**ired **E**quivalent **P**rivacy) est un mot de passe échangé entre un appareil sans fil et un routeur, sur les routeurs qui utilisent la sécurité **WEP**. Donc, cela permet de sécuriser les réseaux sans fil de type **WIFI**.
- **-** Le **SSID** (**S**ervice **S**et **ID**entifier) représente le nom d'un réseau sans fil selon la norme **IEEE 802.11**. Il permet d'identifier la connexion d'un ensemble de périphériques à un point d'accès non filaire ainsi que la connexion directe entre ces périphériques.
- **-** Une clé **WPA** (**WIFI P**rotected **A**ccess) est une solution pour la sécurisation de réseau **WIFI** pour éviter les problèmes du **WEP**.
- **-** Le protocole **TKIP** (**T**emporary **K**ey **I**ntegrity **P**rotocol) permet de générer des clés et modifier la clé de chiffrement pour assurer la sécurité du réseau sans fil.

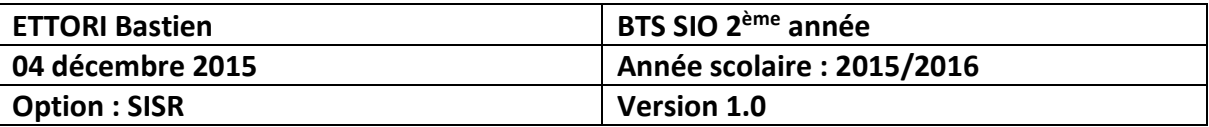

#### **IV) Mise en place du WIFI distribuée**

Tout d'abord, nous devons configurer plusieurs interfaces de la borne **WIFI** :

- **a) Configurations des interfaces**
- **-** D'abord, l'interface **BVI1** représente l'adresse IP de la borne **WIFI** :

```
ap#conf t
Enter configuration commands, one per line. End with
ap(config)#in
ap(config)#interface BV
ap(config)#interface BVI1
ap(config-if)#ip add
ap(config-if)#ip address 192.168.1.108 255.255.255.0
ap(config-if)#no
ap(config-if)#no sh
ap(config-if)#no shutdown
ap (config-if)#
```
**-** Ensuite, l'interface **dot11Radio0** représente l'adresse IP de l'interface **Radio** :

```
ap(config)#interface dot11Radio0
ap(config-if)#ip add
ap(config-if)#ip address 192.168.1.109 255.255.255.0
ap(config-if)#no sh
ap(config-if)#no shu
ap(config-if)#no shutdown
ap (config-if)#
*Mar 1 05:39:18.394: %LINK-5-CHANGED: Interface Dot11Ra
*Mar 1 05:39:18.394: %DOT11-4-NO_SSID_OR_NO_VLAN: No SS
```
**-** Puis, l'interface **fastEthernet0** représente l'adresse IP de l'interface **Ethernet** :

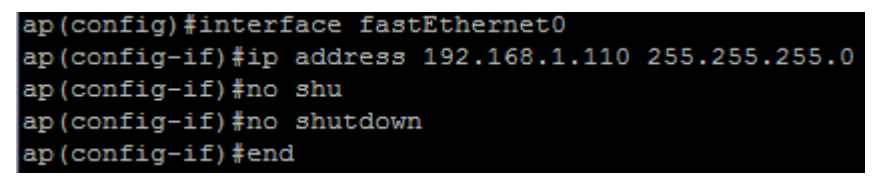

- **b) Configuration de la borne WIFI**
- **-** Ensuite, pour accéder à l'interface Web de la borne, nous devons taper dans l'URL d'un navigateur Web : [http://192.168.1.108](http://192.168.1.108/) :
	- **o** Nom utilisateur : **sio2a**
	- **o** MDP : **Cisco**

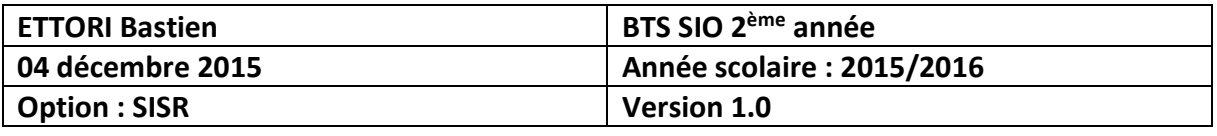

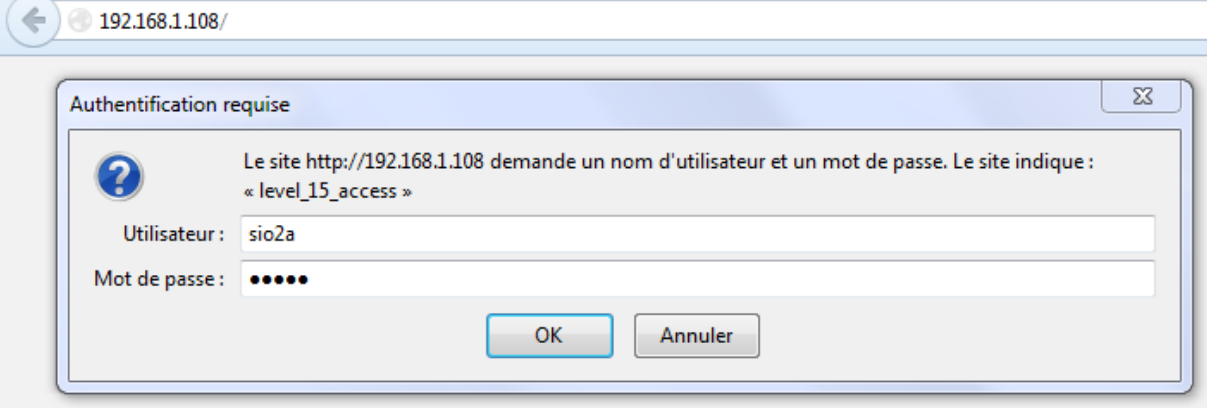

**-** Ensuite, nous nous connectons et nous accédons à l'onglet « **HOME** » par défaut :

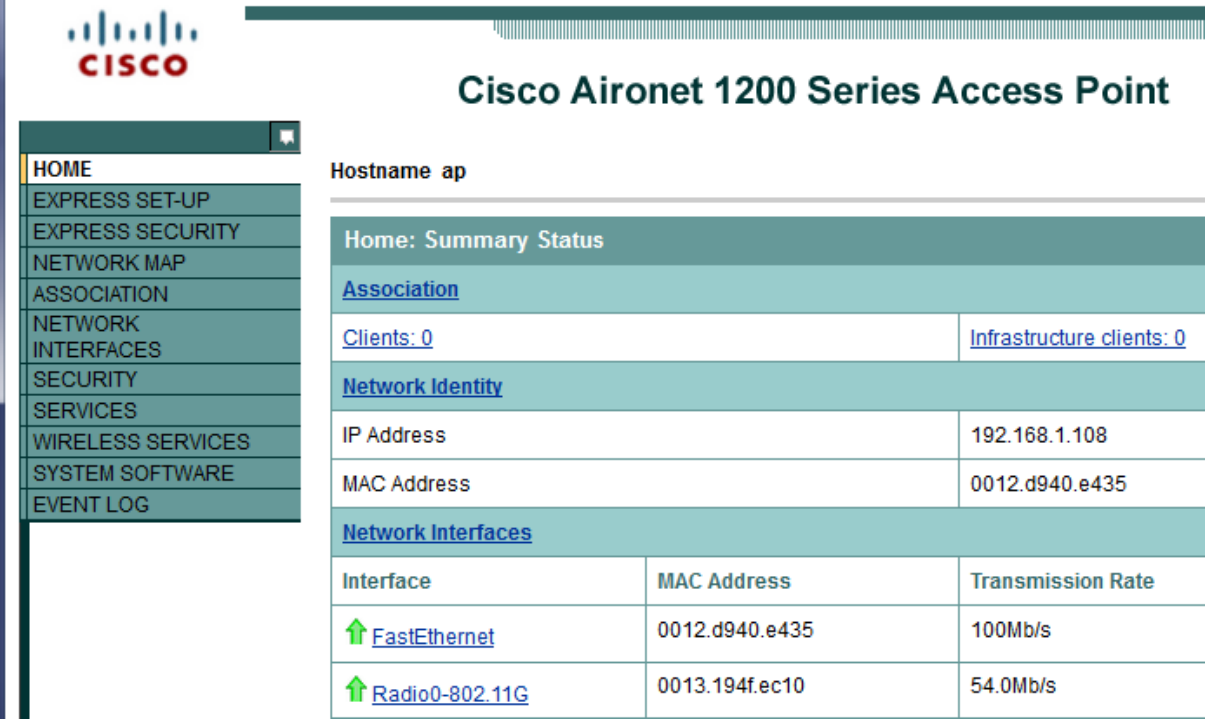

Nous constatons que l'adresse IP a bien été attribuée.

**-** Ensuite, nous devons aller dans l'onglet « **EXPRESS SET-UP** » et saisir la configuration **TCP/IP** de la borne :

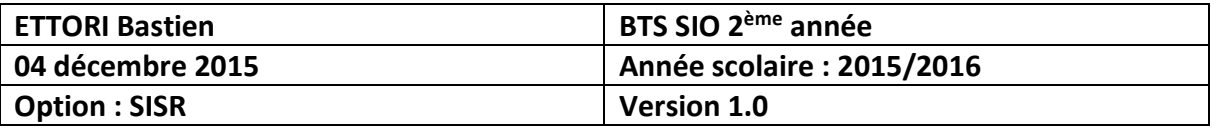

#### ahaha  $C<sub>1</sub>$

### **Cisco Aironet 1200 Series Access Point**

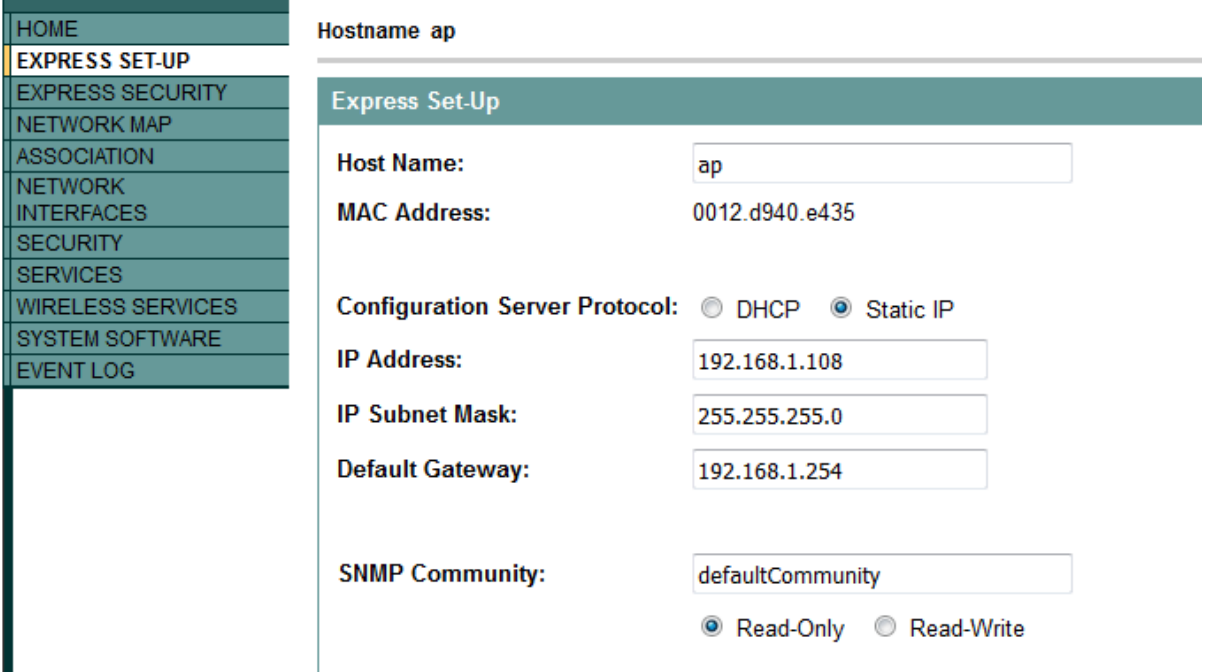

**-** Puis, nous validons en cliquant sur « **Apply** » :

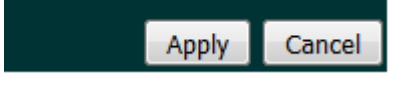

**-** Ensuite, nous donnons le nom **SSID** et nous attribuons une clé statique **WEP** :

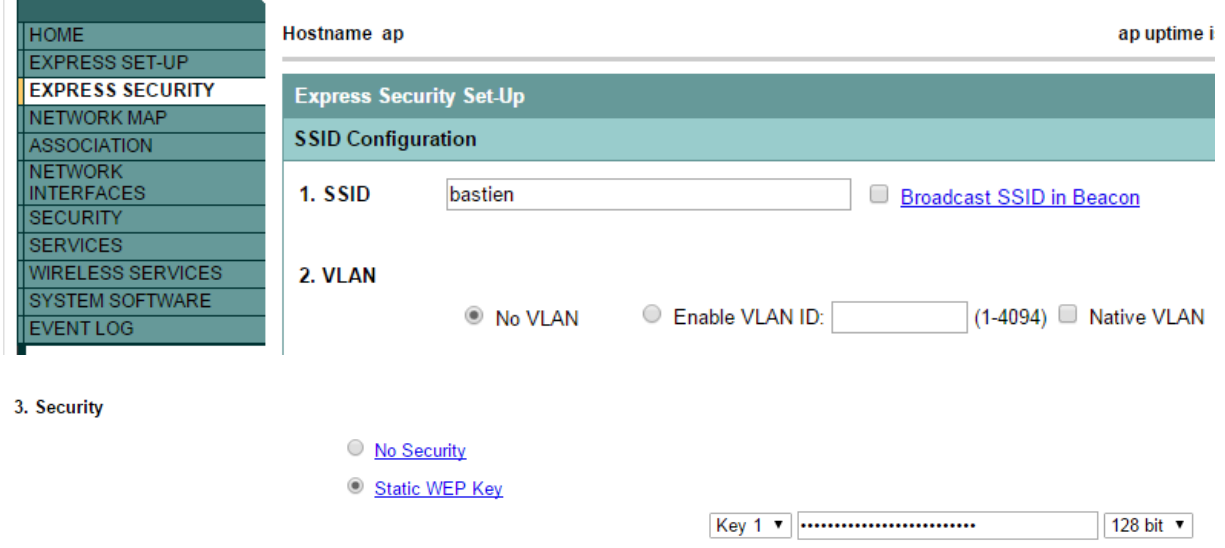

**-** Puis, nous validons en cliquant sur « **Apply** » :

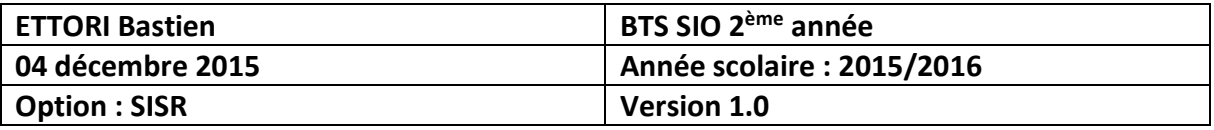

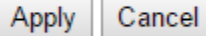

**-** Ensuite, nous allons dans l'onglet « **SECURITY** / **SSID Manager** », nous sélectionnons le réseau WIFI « **bastien** » et nous cochons l'interface Radio « **Radio0-802.11G** » :

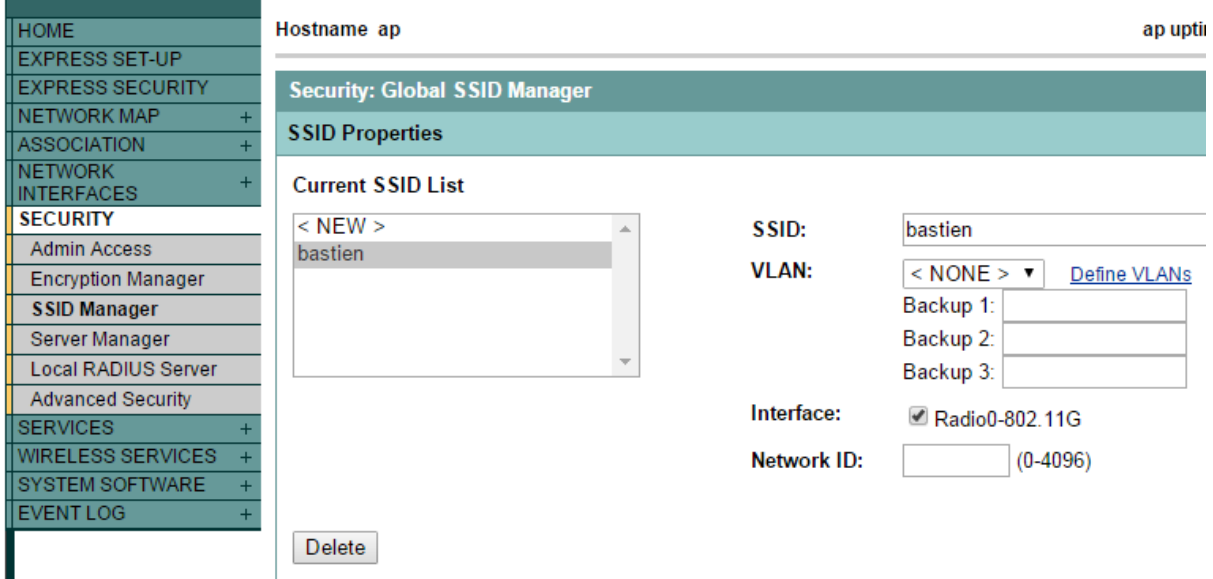

**-** Ensuite, dans la partie « **Multiple SSID** », nous cochons la case « **Set SSID** » et nous validons en cliquant sur « **Apply** » :

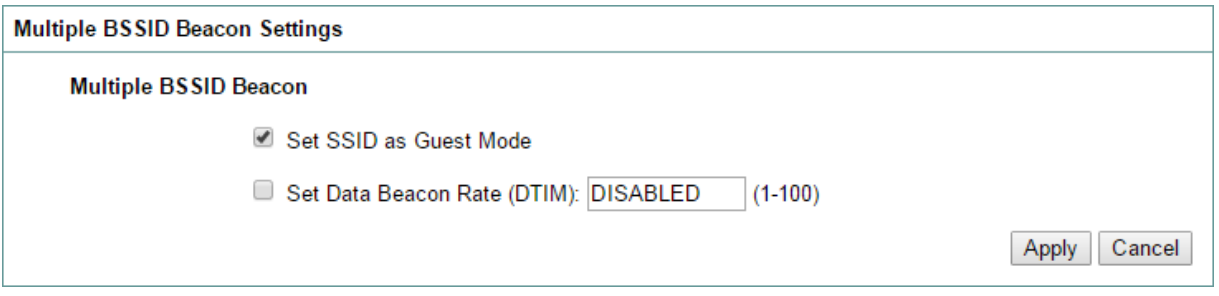

**-** Puis, dans la partie « **Guest Mode/Infrastructure SSID** », nous laissons la case cochée par défaut « **Set SSID** » car il n'existe qu'un seul réseau, nous choisissons notre réseau pour le mode **SSID** et nous validons en cliquant sur « **Apply** » :

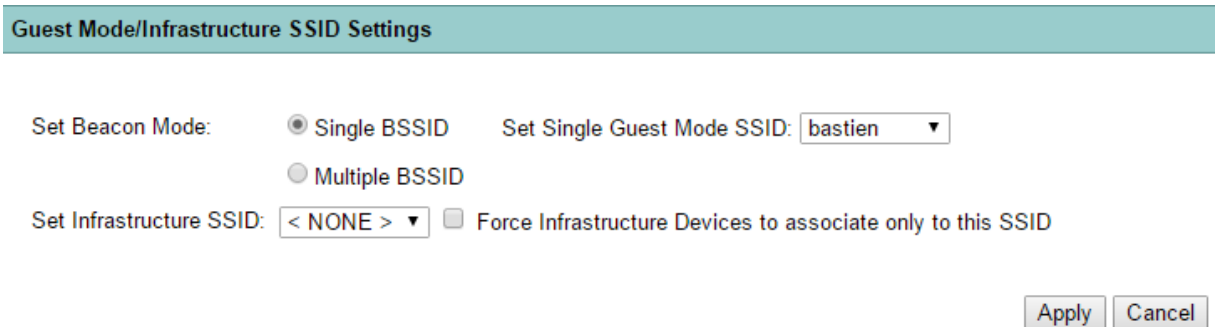

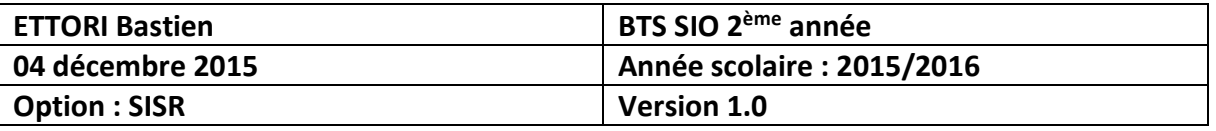

**-** Ensuite, nous nous rendons dans l'onglet « **SECURITY** / **Encryption Manager** », dans la case « **WEP Encryption** », nous choisissons l'option « **Mandatory** » et dans la case « **Cipher** », nous choisissons l'option « **TKIP** » :

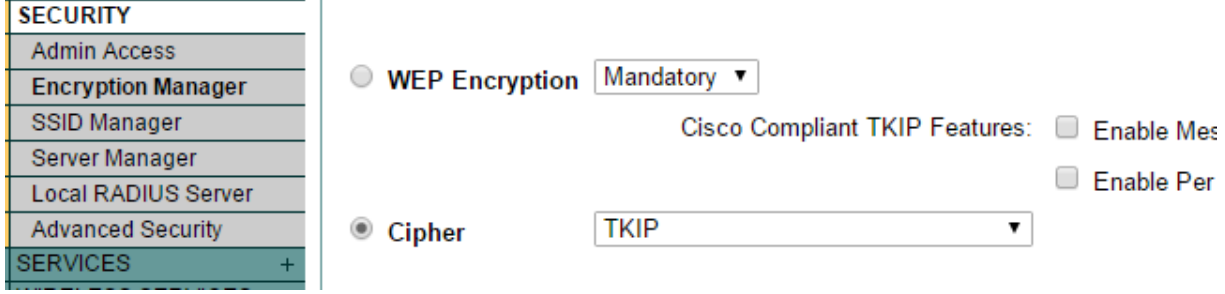

**-** Puis, nous validons en cliquant sur « **Apply** » :

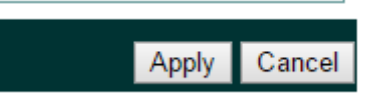

**-** Ensuite, nous retournons dans l'onglet « **SECURITY** / **SSID Manager** », nous sélectionnons l'option « **Mandatory** », nous cochons « **WPA** » et nous saisissons une clé **WPA** :

**Client Authenticated Key Management** 

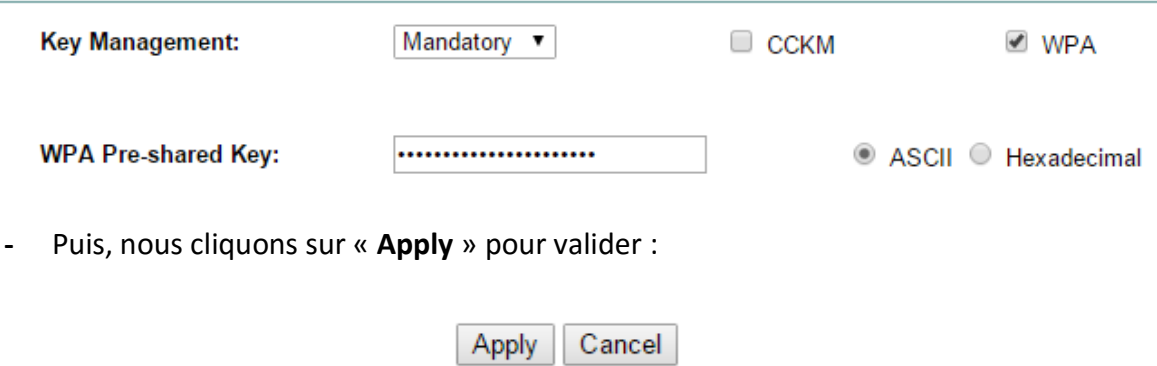

**-** Et, nous vérifions si dans l'infrastructure du **SSID**, nous avons bien sélectionné notre réseau et nous cliquons sur « **Apply** » pour valider :

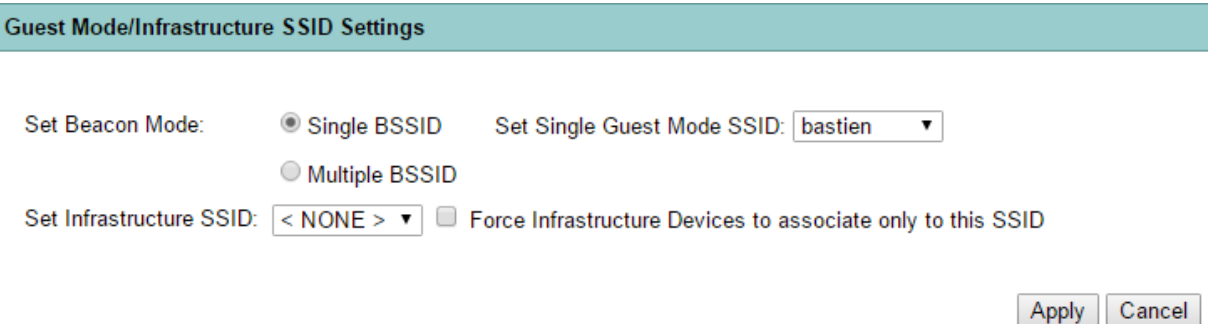

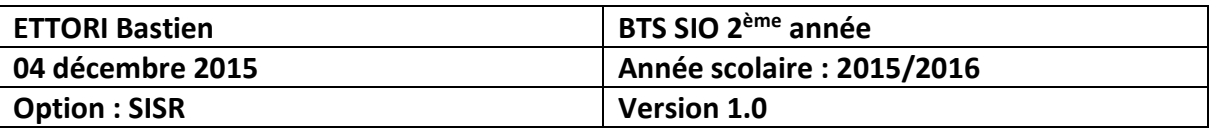

**-** Enfin, pour vérifier si notre réseau apparaît, nous allons dans les paramètres réseau pour voir notre réseau :

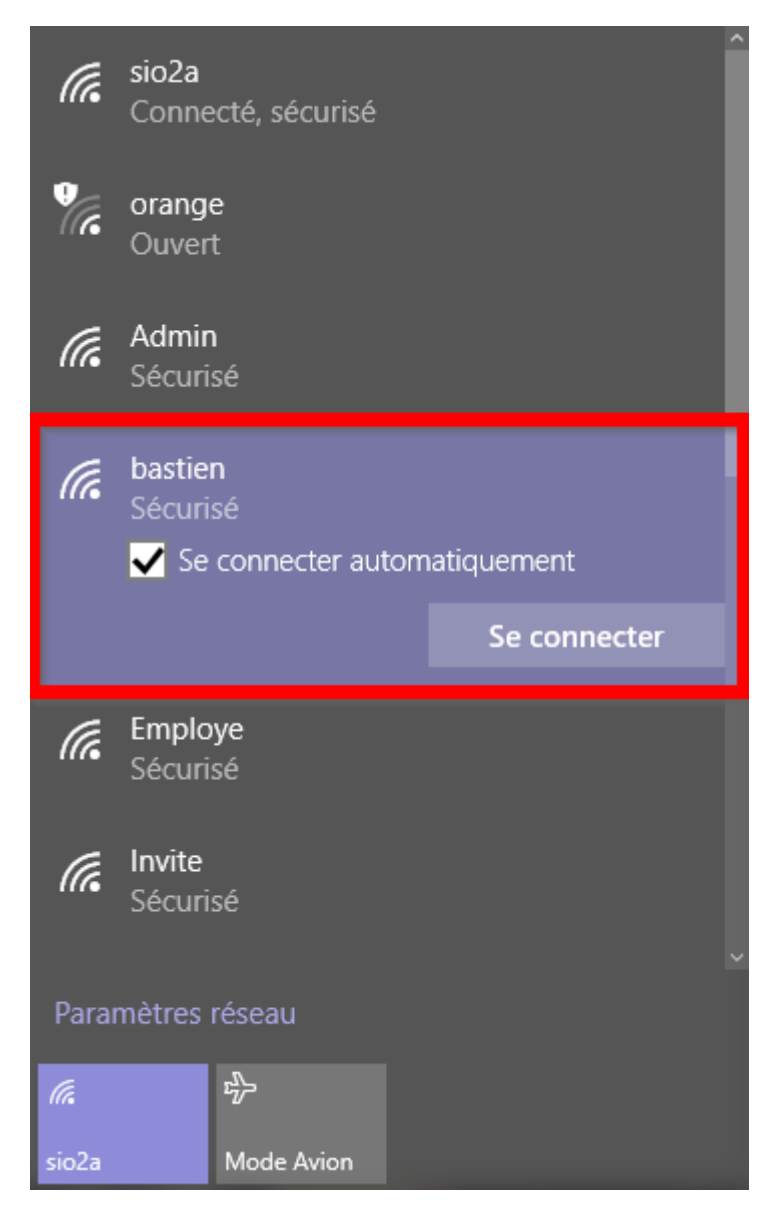

Donc, notre réseau est bien visible sur le réseau.

#### **V) Conclusion**

En conclusion, nous pouvons dire que notre réseau **WIFI** est opérationnel pour que tous les utilisateurs qui se situent à proximité puissent s'y connecter. Donc, ils peuvent se connecter sur Internet via leurs smartphones et leurs ordinateurs.